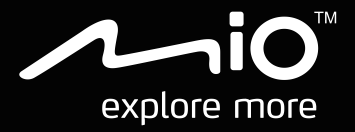

# **CycloAgent v2 User Manual**

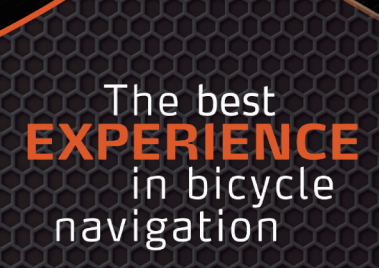

## **Table of contents**

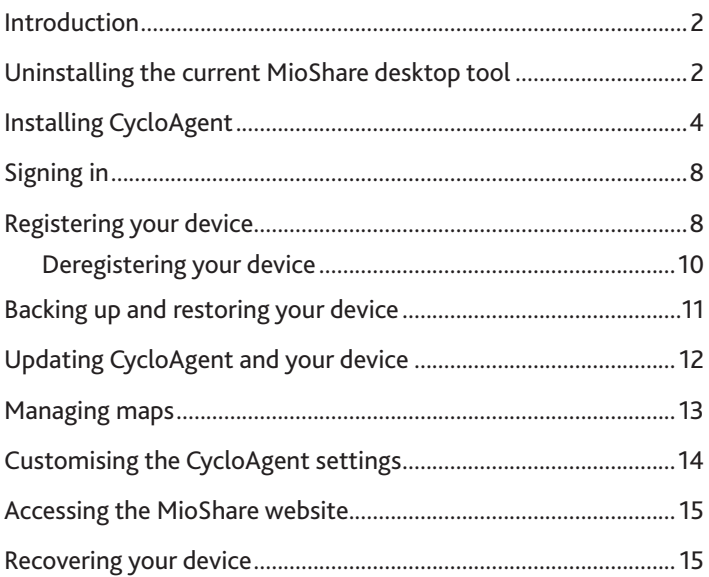

# <span id="page-2-0"></span>**Introduction**

CycloAgent™ is a tool for synchronising data between your Cyclo™ device and the MioShare™ website, and for managing and updating your Cyclo device via your computer. It helps you easily share your experiences with other cyclists around the world through the Internet when your Cyclo device is connected to the computer.

Before using CycloAgent:

- You need to first uninstall the current MioShare desktop tool from your computer and then install the latest CycloAgent desktop tool.
- Visit the MioShare website (**http://mioshare.com/**) and create your MioShare account.

## **Uninstalling the current MioShare desktop tool**

To uninstall the current MioShare desktop tool from your computer:

1. Click the Windows Start icon and then click **Control Panel**.

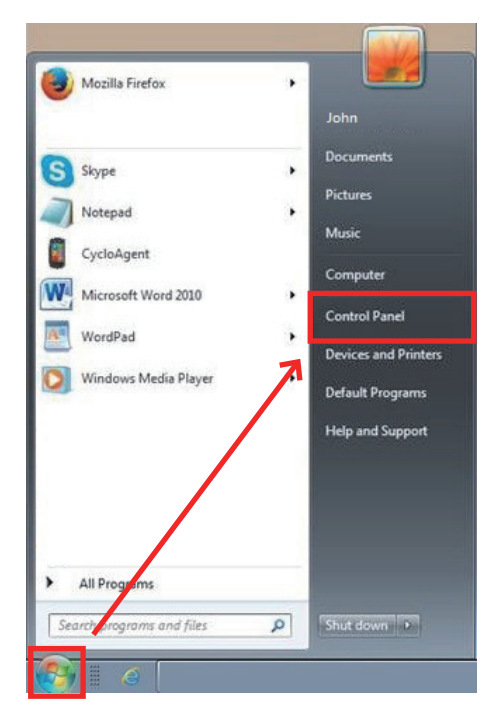

2. Click **Programs and Features**.

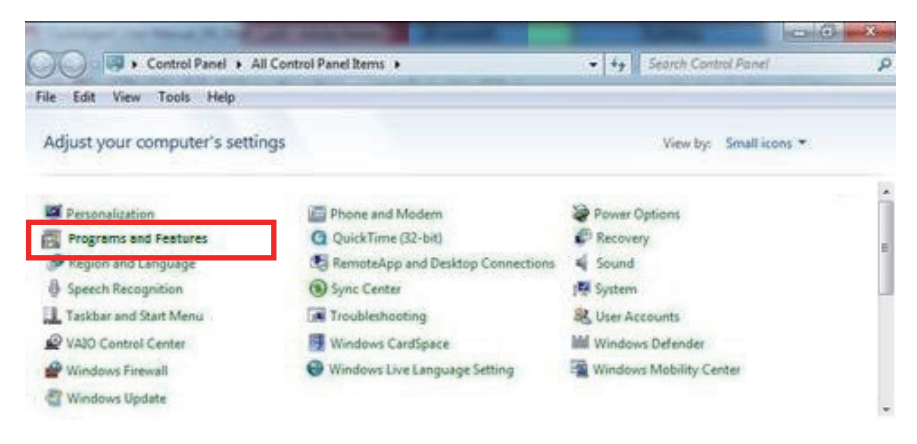

3. Select **Mio Share** from the program list, click **Uninstall/Change** and then click **OK**.

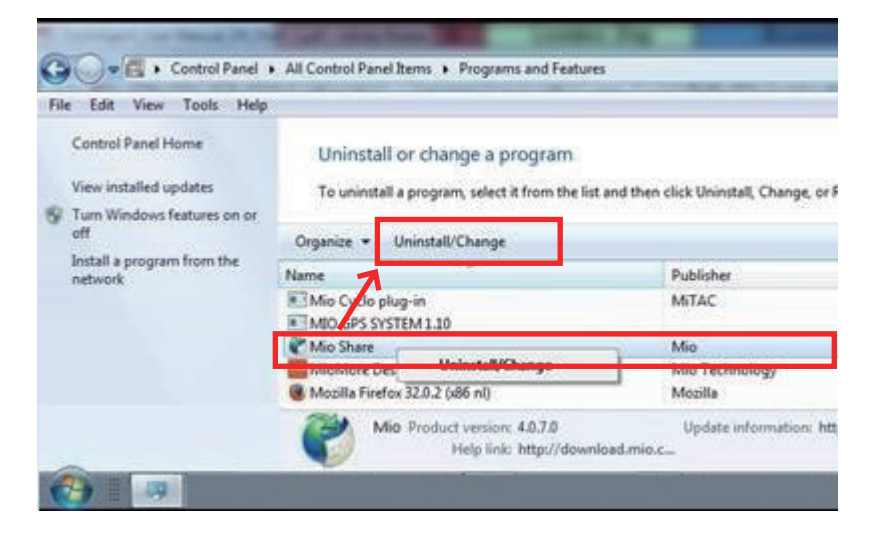

# <span id="page-4-0"></span>**Installing CycloAgent**

Before installing CycloAgent, make sure of the following:

- When connected to your computer, your device is recognised as two external mass-storage drives: **Mio\_system** and **Mio\_data**. Make sure that both names have not been renamed.
- Remove the following programs from your computer, clear the cache of your Internet browser, and then restart your computer.
	- Cyclo/Mio plug-in
	- **MioShare desktop tool**
	- **Virtual comport**

To install CycloAgent:

- 1. Visit **http://mioshare.com/**.
- 2. Sign in with your MioShare account.
- 3. Click **Download CycloAgent** to download the latest CycloAgent desktop tool when prompted.
- 4. Double-click the downloaded executable (.exe) file.
- 5. Click **Next** on the welcome screen.

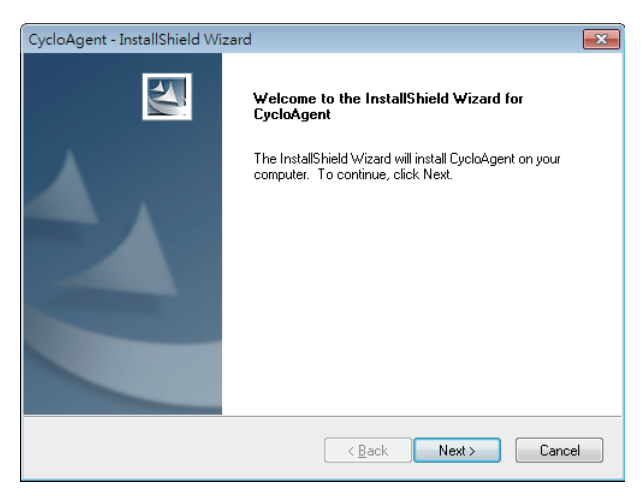

6. Click **Next** on the destination location screen.

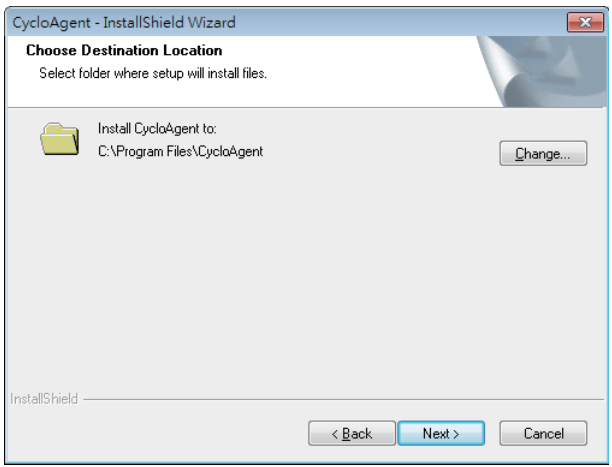

7. Click **Install** to start the installation.

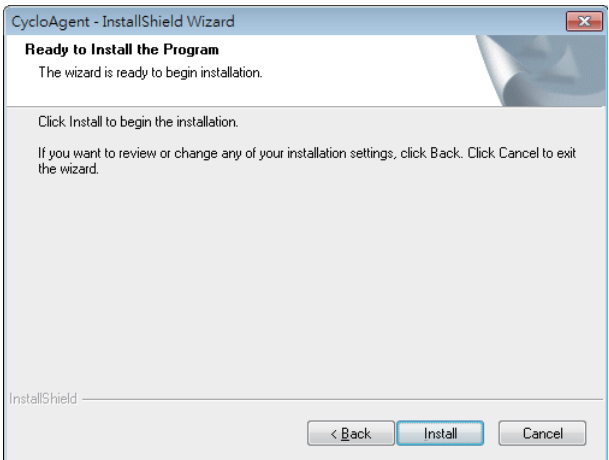

8. Click **Finish** to close the CycloAgent installation window.

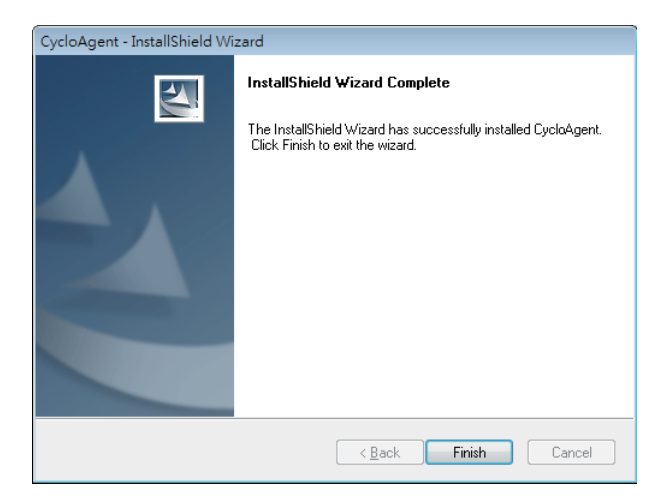

9. When prompted with the driver installation, click **Next** to proceed.

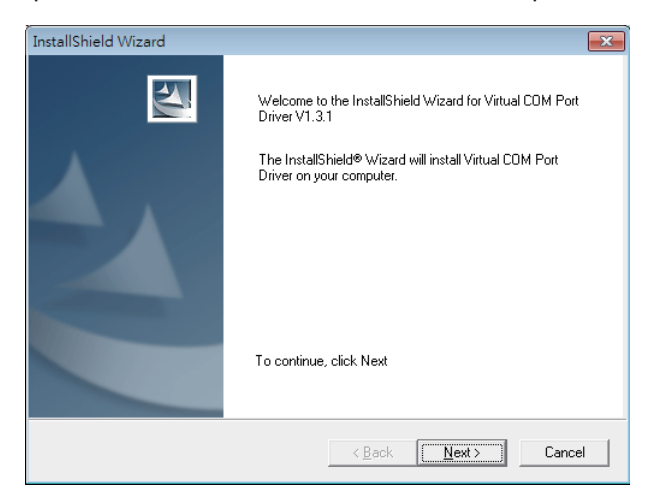

10. Click **Next** to start the driver installation.

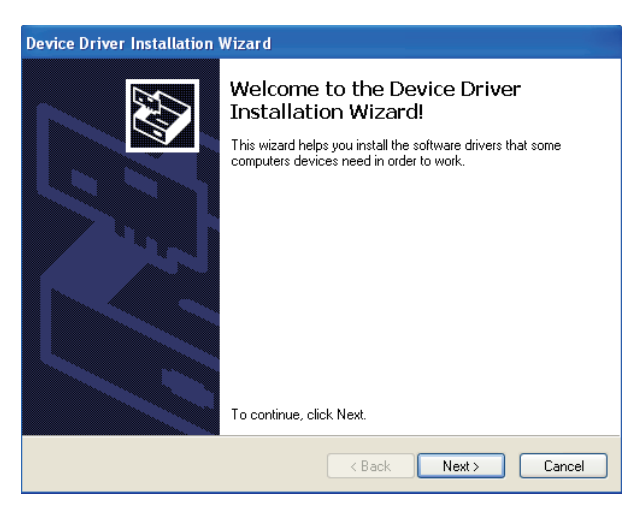

11. Click **Finish** to close the driver installation window.

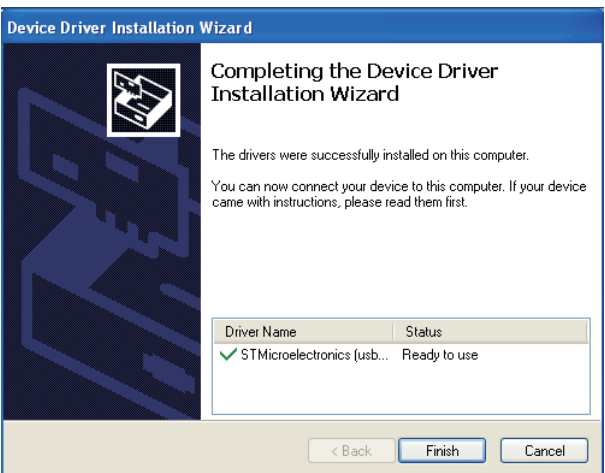

After the installation is complete, the Mio<sup>TM</sup> Cyclo icon ( $\Box$ ) will appear in the Windows system tray.

By default, CycloAgent will run in the background after the installation. When you connect your Cyclo to your computer via a USB cable and select the **Connect to PC** option on your Cyclo, CycloAgent will start automatically. CycloAgent will automatically detect your Cyclo and start to synchronise data with the MioShare website.

- <span id="page-8-0"></span> To open CycloAgent again after closing its window, right-click on the Cyclo icon and select **Open CycloAgent**.
- To start CycloAgent when you start Windows, right-click on the Cyclo icon and select **Run at Startup**.

# **Signing in**

- 1. Make sure you have an active Internet connection when using CycloAgent.
- 2. Turn on your device and then connect it to the computer. When prompted, select the **Connect to PC** option.
- 3. Sign in by entering your email address and password, and then clicking **Sign in**.

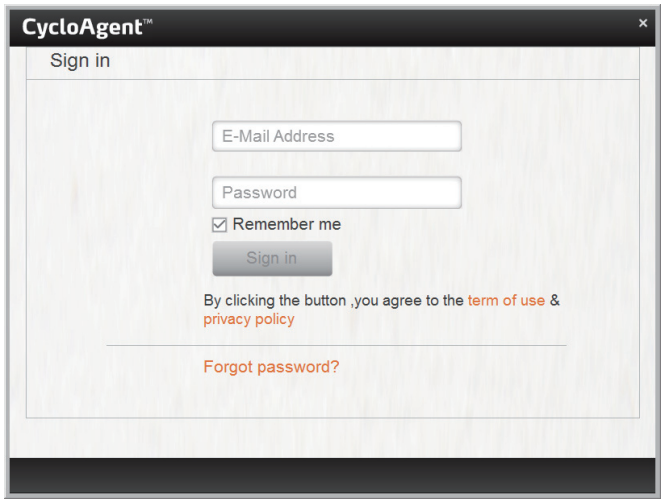

- 4. After signing in , you will see the CycloAgent screen that contains 3 tabs: **My Device**, **Settings** and **MioShare**.
- 5. To sign out, click **Sign out** at the bottom of the CycloAgent screen.

# **Registering your device**

1. Click the **My Device** tab to view the device connection status. If you have not registered your Cyclo device yet, click **Register** for registration.

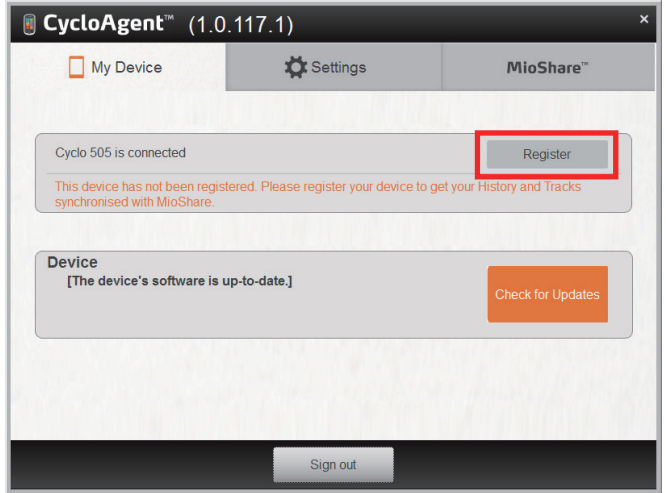

- 2. When prompted, click **OK** to close the notification window.
- 3. You will then see the device information. To view the detailed registration information, click **Register info**.

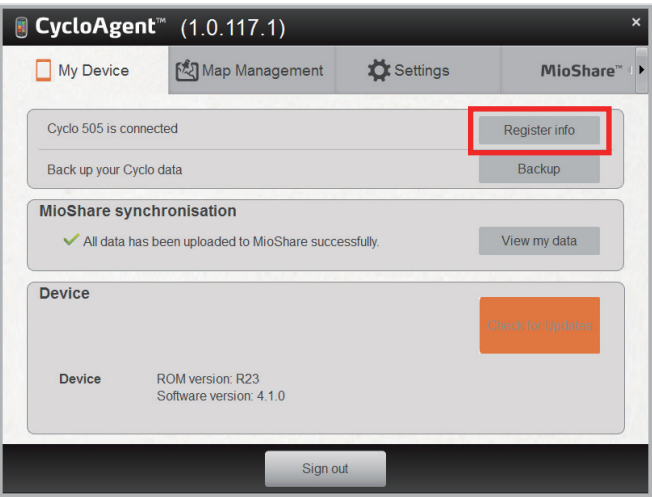

The screen will switch to the **Settings** tab. Scroll down the screen to view the registration information.

<span id="page-10-0"></span>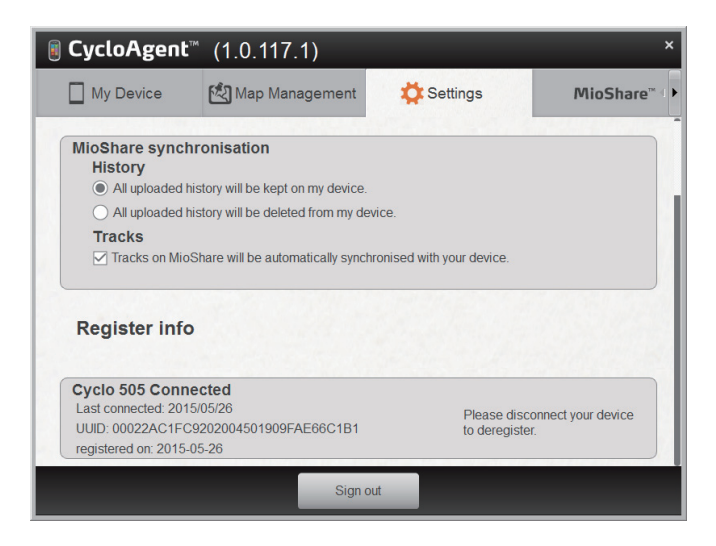

## **Deregistering your device**

If you want to deregister a Cyclo device:

- 1. Disconnect your device from the computer.
- 2. Click the **Settings** tab and scroll down the screen to click **Deregister** next to the desired device.

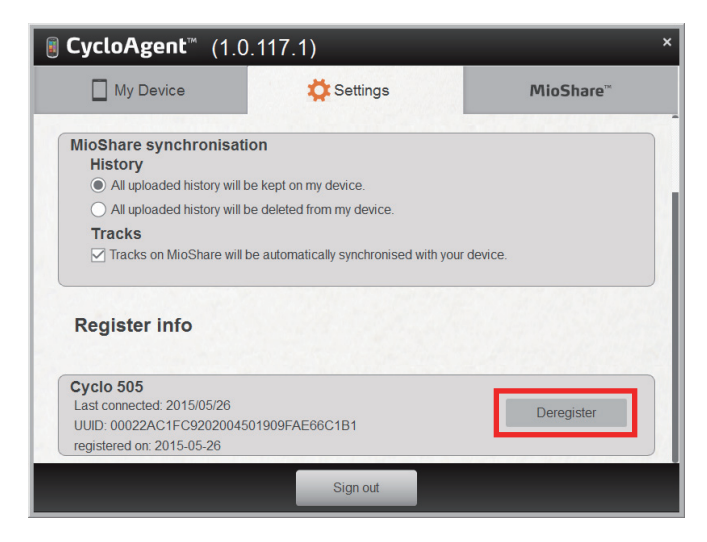

- <span id="page-11-0"></span>3. Decide if you want to remove any backup files, and then click **Yes** to proceed.
- 4. Click **OK** when prompted to close the notification window.

# **Backing up and restoring your device**

To back up the data of your Cyclo device to the specified location of your computer, click **Backup**. Click **OK** when prompted to close the notification window.

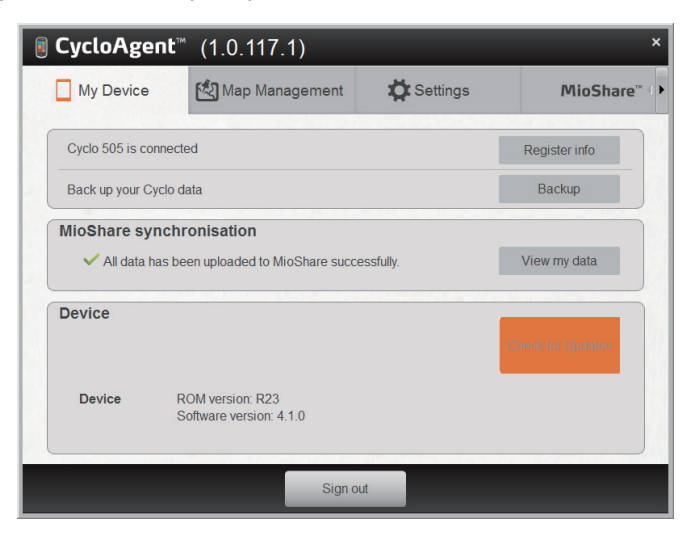

**Note:** The backup file includes only the recordings, tracks and settings of your device, not the software and maps of your device.

To restore the data of your Cyclo device from the previous backup, click **Restore**. Click **OK** when prompted to close the notification window.

<span id="page-12-0"></span>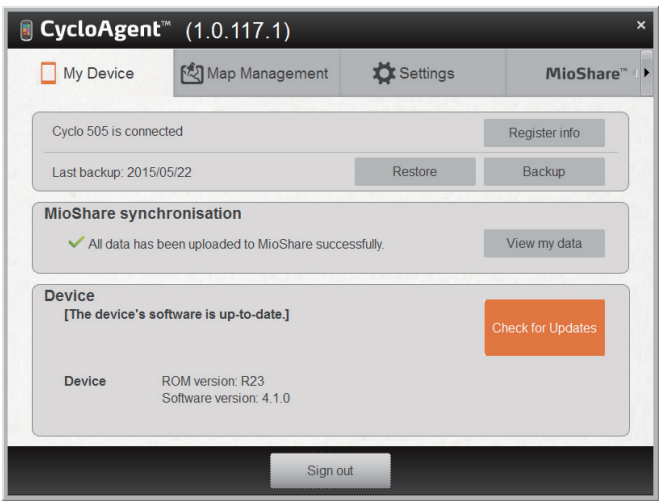

# **Updating CycloAgent and your device**

CycloAgent will automatically check for updates at start-up. To check for updates manually, you can:

- 1. Click the **My Device** or **Map Management** tab and then click **Updates** (or **Check for Updates**, depending on the CycloAgent version).
- 2. When prompted, click **Update** to start updating immediately. (You can also select **Later** for update at a later time.)

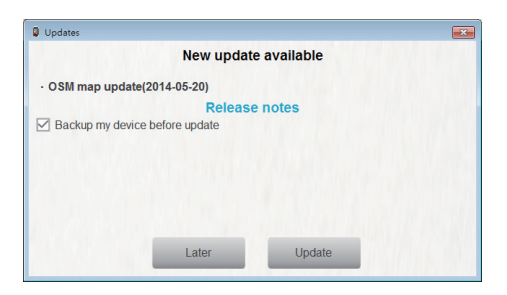

3. After clicking **Update**, the program update file will be downloaded automatically. Follow the on-screen prompts to complete the process.

Please wait patiently and do not disconnect your device until you are notified. Click **OK** when prompted to close the notification window.

<span id="page-13-0"></span>If you are still not notified after a long time has passed, please repeat Step 1~3. The program will then resume the download.

The map data file can be found in this directory in Windows 7/8: C:\Users\[username]\AppData\Local\CycloAgent\temp\

# **Managing maps**

If your device has been registered and linked to your MioShare account, the **Map Management** tab will display for you to view the maps of your device.

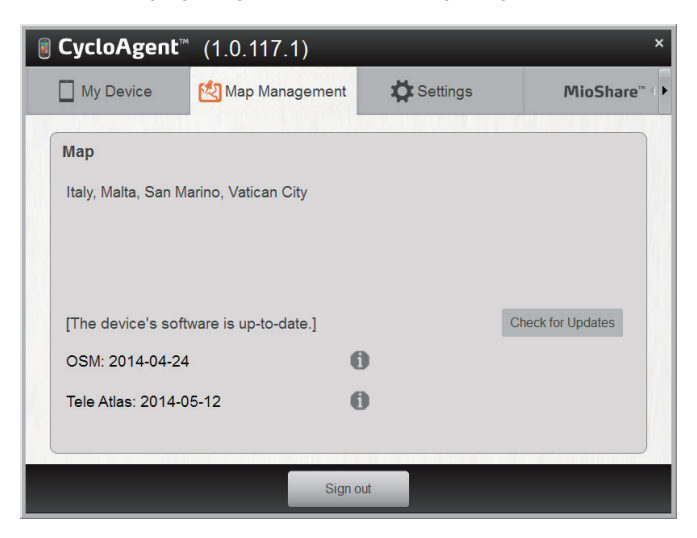

# <span id="page-14-0"></span>**Customising the CycloAgent settings**

To change the CycloAgent settings, click the **Settings** tab.

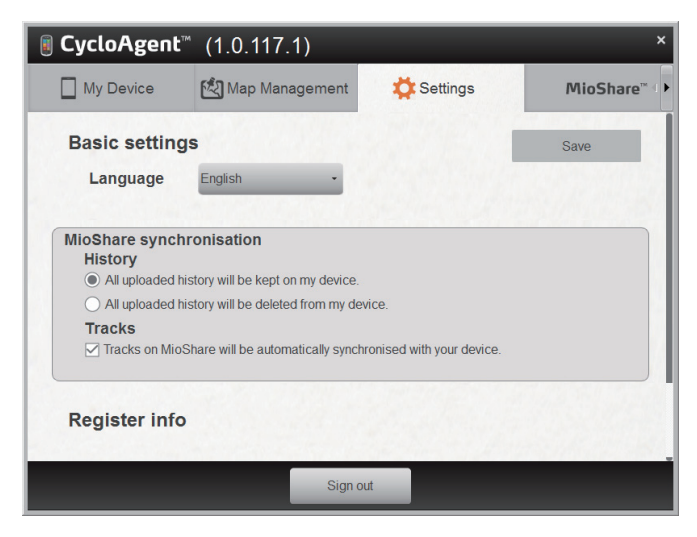

You can do the following:

- To change the display language of CycloAgent, select the desired language from the **Language** drop-down list.
- To change the synchronisation setting for History with the MioShare website, select one of the options:
	- **All uploaded history will be kept on my device** (default)
	- **All uploaded history will be deleted from my device**

When this option is selected, History cannot be restored on your Cyclo device anymore. If you would like to restore the track on your device, please save it from the MioShare website. You will find the track in the Navigate/Tracks menu.

 To change the synchronisation setting for Tracks with the MioShare website, select (default) or deselect the check box of the **Tracks on MioShare will be automatically synchronised with your device** option.

When finished, click **Save** to save the changes you have made.

# <span id="page-15-0"></span>**Accessing the MioShare website**

To access the MioShare website from CycloAgent, do one of the following:

- Click the **My Device** tab and then click **View my data**.
- Click the **MioShare** tab.

# **Recovering your device**

If your device is damaged and cannot work properly, follow the instructions to format your device and then use CycloAgent to recover your device.

- 1. Turn off your device, connect it to the computer and then turn on your device.
- 2. In Windows Explorer, right-click on the **Mio\_system** drive and select **Format**.
- 3. Keep the default **FAT32** option, check the **Quick Format** checkbox and then click **Start**.
- 4. When formatting is completed, disconnect the device.
- 5. When a USB connection screen appears on your device, reconnect your device to the computer.
- 6. In CycloAgent, you will be prompted to recover your device in the **My Device** tab. Click **Recover**. Follow the on-screen prompts to complete the process. This may take some time. Please wait patiently and do not disconnect your device

until the installation is completed.

- 7. Click **OK** when prompted to close the notification window.
- 8. Press and hold the POWER button until the device turns off.
- 9. Disconnect your device and turn on your device.
- 10. Follow the prompts to personalise your device.

Revision: R00 (June, 2015)

### **Trademarks**

All brand and product names are trademarks or registered trademarks of their respective companies.

#### **Disclaimer**

Specifications and documents are subject to change without notice.

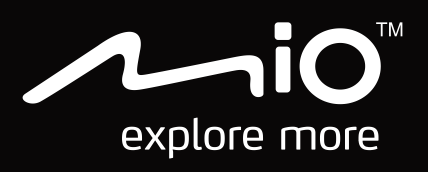